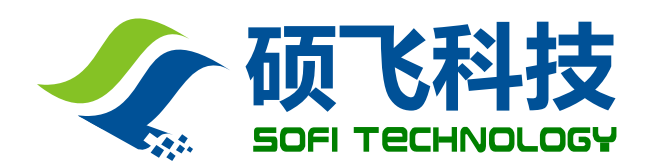

# **FlyPRO 编程器软件**

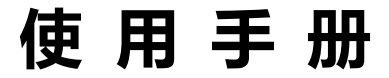

## 深圳硕飞科技有限公司

SOFI TECHNOLOGY CO., LTD.

TEL: 0755 - 8486 7757 FAX: 0755 - 8486 7941 WEB: http://www.sofi-tech.com/

Publication Release Date: 2014-11 Revision A1 **说明: 此手册适用于 FlyPRO 软件 V3.30 或以上版本**

**使用编程器之前,请仔细阅读本手册,并按要求正确操作编程器,不按要求操作将会导致编程器 损坏,并得不到保修服务!**

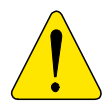

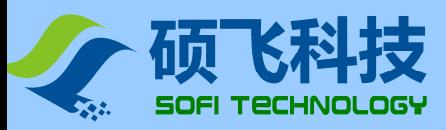

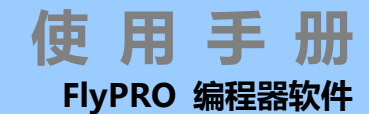

# **目 录**

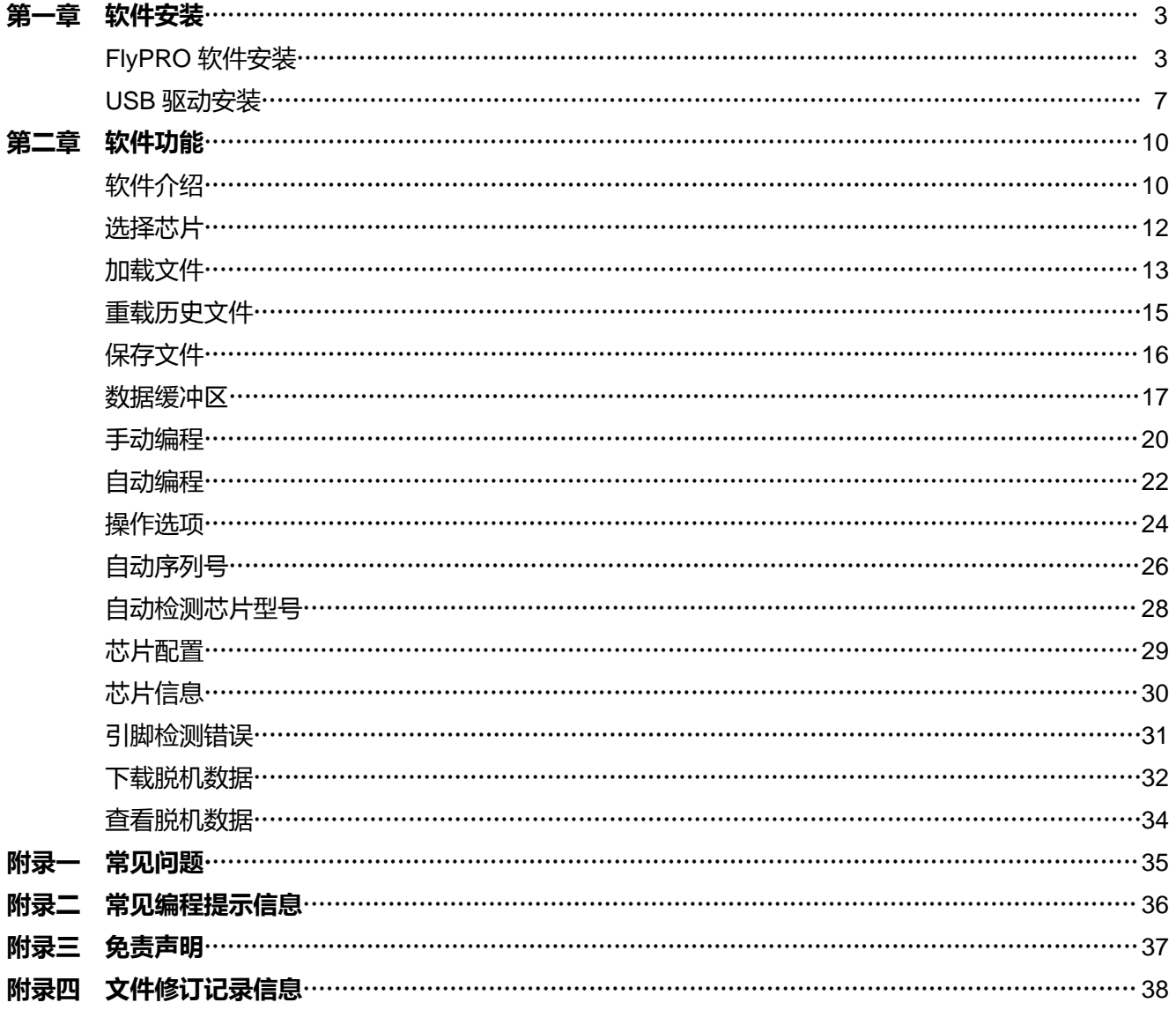

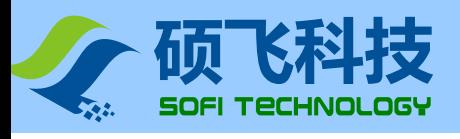

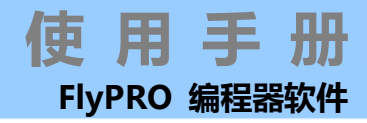

# **第一章 章 软件 件安装**

# **F lyPRO 软 软件安装**

#### $\bullet$ 获取编程器软件

产品光盘中 中包含该软件 件的安装程序 序,位于光盘中 中的 SETUP 目录下。 安装程序也可以从硕飞科技的网站下载(推荐如此,以获取最新版的软件)。 最新软件下载链接为: http://www.sofi-tech.com/upload/Software/FlyPRO\_Setup.zip

#### $\bullet$ **运行安装文 文件**

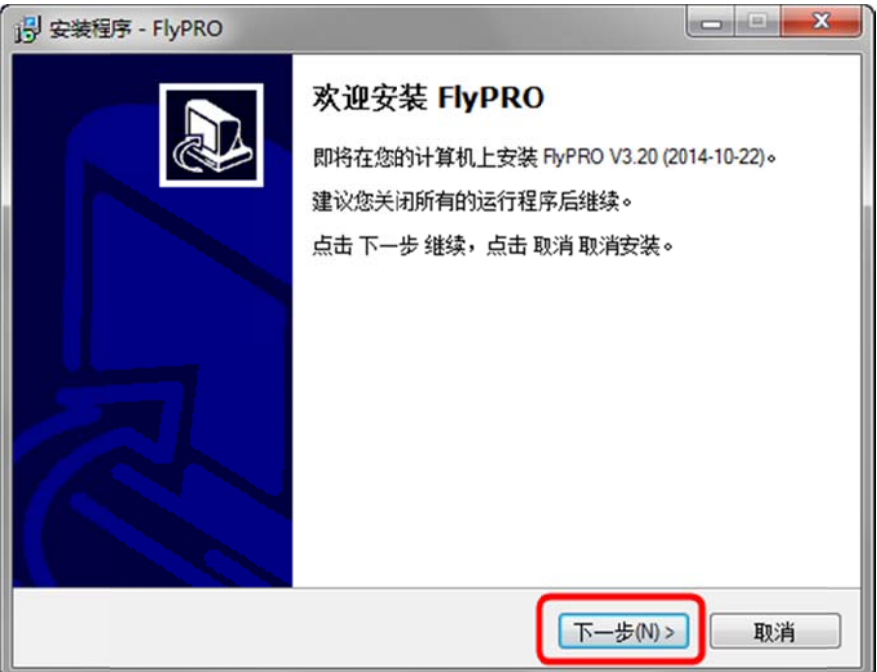

#### $\bullet$ **选择软件要 要安装的目录 录**

![](_page_2_Picture_9.jpeg)

![](_page_3_Picture_0.jpeg)

**使 使 用 手 册 FlyPRO 编程器软件**

 $\bullet$ **选择开始菜 菜单文件夹** ![](_page_3_Picture_127.jpeg)

 $\bullet$ **设置是否创 创建桌面快捷 捷方式**

![](_page_3_Picture_5.jpeg)

如本机是首次安装本软件﹐请勾选"**安装 SP8/SP16 系列 USB 驱动**"。软件将预先安装所需的 USB 驱动程序。如 果本机曾经安装过该软件,可以不用选择此项。

![](_page_4_Picture_0.jpeg)

#### $\bullet$ **准备安装**

![](_page_4_Picture_64.jpeg)

#### $\bullet$ **安装过程**

![](_page_4_Picture_65.jpeg)

 $\bullet$ **安装完成**

-------------

------------------------------

![](_page_5_Picture_0.jpeg)

---------

![](_page_5_Picture_1.jpeg)

**使 用 手 册**

**FlyPRO 编程器软件**

![](_page_6_Picture_0.jpeg)

![](_page_6_Picture_1.jpeg)

### **U USB 驱动安 安装**

 $\bullet$ 首次连接编程器到计算后,电脑会提示"发现新硬件",并且会会自动安装驱动程序。

![](_page_6_Picture_4.jpeg)

部分情况下系统可能未能自动安装驱动程序。

 $\bullet$ 选择"否 , 暂时不(T)" , 然后点击"下一步"

![](_page_6_Picture_148.jpeg)

 $\bullet$ 选择"从列表或指定位置安装(高级)" , 然后点击"下一步"

![](_page_7_Picture_0.jpeg)

---------

![](_page_7_Picture_1.jpeg)

![](_page_7_Picture_91.jpeg)

 $\bullet$ 按下图进行设置,其中需点击"浏览"按钮,选择 FlyPRO 软件安装目录下的 USB\_DRIVER 文件夹,然后点击" 下一步"

![](_page_7_Picture_92.jpeg)

-----------------------

![](_page_8_Picture_0.jpeg)

![](_page_8_Picture_1.jpeg)

![](_page_8_Figure_2.jpeg)

![](_page_9_Picture_0.jpeg)

![](_page_9_Picture_1.jpeg)

 $\bullet$ 向导开始安 安装 USB 驱 驱动程序。

![](_page_9_Picture_120.jpeg)

 $\bullet$ 在安装过程中,Windows 系统会提示软件没有通过 Windows 微标测试,此时请选择"仍然继续"。

![](_page_9_Picture_5.jpeg)

 $\bullet$ USB 驱动 动程序安装完成

. . . . . . . . . .

![](_page_9_Picture_121.jpeg)

![](_page_10_Picture_0.jpeg)

![](_page_10_Picture_1.jpeg)

# **第二章 软件功能**

# **软件介绍**

FlyPRO 是硕飞科技编程器系列产品驱动软件,目前可支持 SP8 系列、SP16 系列和 SP300U 编程器。 软件提供芯片所需的各种烧写操作。例如"擦除","读取","编程","校验","加密"等等。借助该软件,可以完成对芯 片的在座编程,和对用户目标板的 ISP 下载。

### **软件特点**

- 友好的用户界面。
- 编程操作完善,包含擦除,查空,校验,编程(写入),读取,读写熔丝位,加密等等。
- 自动编程操作支持,一步完成多项操作,操作内容可自行设置。
- 友好的器件配置方式。
- 编程操作声音提示功能。
- 可选的编程区域设置(对于有多个存储区的芯片)。
- 完善的缓冲编辑功能,支持键盘输入修改,支持复制/填充以及逻辑运算。
- 最近器件列表,可快速更改当前的器件为最近使用过的型号。
- 最近文件列表,可快速加载曾经加载过的文件。
- 芯片烧写计数功能,自动统计烧写成功与失败的数量。
- 芯片引脚接触不良检测及状态显示。
- 支持量产模式,自动检测芯片放入锁紧座,并立即启动烧写操作。
- 自动序列号功能,支持增量模式和用户自定义模式。
- 联机帮助。
- 支持 WinXP, VISTA, Win7, Win8;支持 32bit/64bit 系统。

注意: 不是所有的产品均支持上列功能, 具体以产品介绍资料为准**.** 

![](_page_11_Picture_0.jpeg)

------------------

![](_page_11_Picture_1.jpeg)

#### **软 件主界面**

![](_page_11_Figure_3.jpeg)

----------------------

![](_page_12_Picture_0.jpeg)

![](_page_12_Picture_1.jpeg)

# **选 选择芯片**

在进行编程操作之前,必须选择正确的芯片制造商和型号。 芯片选择步骤如下:

#### $\bullet$ **开启芯片选 选择对话框**

点击菜单【芯片】-【选择芯片】或相应的工具栏按钮,即可弹出如下所示的选择芯片对话框。

![](_page_12_Picture_6.jpeg)

#### $\bullet$ **选择芯片类 类型**

根据芯片类型先选择对应分类。如不清楚芯片的所属分类,可以选择"所有类型"

 $\bullet$ **选择制造商**

# $\bullet$ 选择制造商<br>选择芯片型号

在芯片框内选中制定的型号 , 然后点击对话框"确定"按钮 , 或者直接在芯片框内用鼠标左键双击对应芯片 , 即完 成芯片的选 选择。

#### **芯 芯片型号搜索**

在搜索框内输入芯片型号的部分文字,软件将快速显示匹配的型号。 例如,在输入"128"之后,软件将显示所有型 号中包含有"128"字符的芯片。

#### **芯 芯片型号说明**

部分芯片包含[ ]后缀,表示的是芯片的封装类型,或者芯片的烧写方式(例如采用 ISP 方式进行烧录的芯片,后缀 通 通常为[ISP])。 通常为[ISP] ) 。<br>芯片的适配器(转接座)或者是 ISP 烧录连接图可以通过芯片信息窗口进行查看。

![](_page_13_Picture_0.jpeg)

![](_page_13_Picture_1.jpeg)

# **加 加载文件**

在执行烧写操作之前,必须加载合适的代码文件到缓冲区。 点击菜单【文件】-【加载文件】弹出文件打开对话框中选择合适的文件

![](_page_13_Picture_325.jpeg)

### **文 文件格式**

![](_page_13_Picture_326.jpeg)

软件默认会自动识别文件格式,但是对于特殊文件的识别可能并不准确,因此需要用户在加载文件后进行核对,当 文件格式自动识别不正确时,则需要手工指定的格式进行加载。 当缓

#### **文 文件开始/缓冲 区开始**

在加载文件中以指定文件在缓冲区的开始地址,以及文件的开始地址。例如当文件的开始地址为 100H, 冲区开始地址为 200H 时,文件 100H 处的数据,将加载缓冲区 0x200 处。文件 101H 的数据,将加载缓冲区 201H 处 处。其后的数据 据将以此进行 行类推。

注意: 输入框中的数据均为十六进制格式。

![](_page_14_Picture_0.jpeg)

![](_page_14_Picture_1.jpeg)

![](_page_14_Figure_2.jpeg)

文件加载 载偏移量设置 置示意图

#### **加 加载前清空缓冲 冲区**

设置在加载文件之前是否清空缓冲区,可以选择使用 FFH 数据清空,还是使用 00H 数据清空. 通 通常使用 FFH 清空缓冲区.

#### **说 说明**

文件格式必须选择正确,选择错误的格式,可能造成文件加载失败。并会导致烧写的芯片工作异常。 加载文件之后,如果执行了读取操作,那么之前缓冲区的内容会被读取到的数据覆盖。如果希望烧写文件的内容到 芯 芯片,必须重新 新加载文件。

![](_page_15_Picture_0.jpeg)

# **重 重载历史文 文件**

FlyPRO 软件可以自动记录 8 项曾经加载过的文件,该功能可以用于快速重新加载这些文件。通过点击菜单【文件】 -【重载历史文件】或工具栏【加载】的下拉按钮来执行该功能,如下图所示:

通 通过菜单重载历 历史文件:

![](_page_15_Picture_176.jpeg)

通 通过工具栏重载 载历史文件:

![](_page_15_Figure_7.jpeg)

软件会分别记录每个重载文件曾经的加载方式(包括文件的格式,文件的开始地址,缓冲区开始地址,以及在加载前 缓 缓冲区的清空模 模式), 并以相 相同的模式进 进行重新加载。

![](_page_16_Picture_0.jpeg)

# **保 保存文件**

缓 缓冲区中数据可 可以以文件的 的形式保存到 磁盘中,保存 存操作步骤如 如下。

点击菜单【文件】-【保存文件】或者工具栏按钮"保存",在弹出的文件对话框中选择要保存的路径和文件名,如下 图 图所示。

![](_page_16_Picture_213.jpeg)

#### **文 文件名**

输 输入要保持的文 文件名

#### **保 保持类型**

选择要保存的文件格式,目标包括二进制格式(bin 后缀)和十六进制格式(hex 后缀)。

#### **缓 缓冲区开始**

设置要保存的数据在缓冲区中的开始地址, 默认为 0000H. 输入数据为十六进制格式

#### **缓 缓冲区结束**

设置要保存的数据在缓冲区的结束地址. 默认为芯片的对应容量的结束地址. 输入数据为十六进制格式

![](_page_17_Picture_0.jpeg)

## **数 数据缓冲区 区**

软件包含一个数据缓冲区,用于保存从文件加载的数据,或从芯片读取的数据 。缓冲区的内容可以查看和编辑。 点击菜单【编辑】-【数据缓冲区】开启缓冲区编辑对话框 ,如下图所示:

![](_page_17_Picture_256.jpeg)

- 1. 缓冲区编辑工具栏,包括当前光标位置设置,即"定位"。数据的复制,填充,与/或/异或运算。以及高低字节的 交换操作。
- 2. 缓冲区当前 前模式

查看模式: 所有编辑按钮会被禁用,缓冲数据不可修改 编辑模式: 运行修改缓冲区数据

- 3. 数据格式设 设置: 8bit o or 16bit
- 4. 当前光标所 所在地址
- 5. 缓冲区映射 射地址
- 6. 存储区选择,在多个存储区芯片中,用于切换不同的存储区块。只有一个存储区块的芯片没有此选项。
- 7. 缓冲区数据 据显示区 地 地址栏
- 8. 缓冲区数据 据显示区 十 十六进制显示 示区
- 9. 缓冲区数据 据显示区 A SCII 显示区

![](_page_18_Picture_0.jpeg)

![](_page_18_Picture_1.jpeg)

#### **定 定位**

设定光标所在的地址,在弹出对话框直接输入所要到达的地址,点击确认即可。如下图所示:

![](_page_18_Picture_4.jpeg)

#### 注意:输 输入地址为十 十六进制格式。

#### **搜 搜索**

#### 点 点击搜索按钮, 将弹出如下 下的搜索对话框

![](_page_18_Picture_288.jpeg)

搜索内容可以是 HEX 或 ASCII。HEX 数据必须是十六进制数据,且每个字节间需用空格隔开。 搜 搜索方向可以设 设定从当前光 光标地址向上 或向下搜索。 点击"搜索下一个(N)"后,软件将自动高亮匹配的数据。 搜索功能只有在数据格式设定成 8bit 模式时才有效。

#### **复 复制**

点击复制按钮,将弹出如下的复制对话框

![](_page_18_Picture_289.jpeg)

开始地址和结束地址用于指定激据,目的地址指定数据要复制到的目标位置。

例如 ,将开始地址设置为 0x0 ,结束地址设置为 0xFF ,目标地址设置为 0x200 ,那么点击确定之后 ,位于 0x0 到 0XFF 地址的 256 字节数据,将复制到 0x200 到 0x2FF 处。

![](_page_19_Picture_0.jpeg)

![](_page_19_Picture_1.jpeg)

#### **逻 逻辑运算**

点击逻辑按钮后,将弹出下面的逻辑运算操作对话框:

![](_page_19_Picture_291.jpeg)

逻辑运算类型指定要进行的逻辑算法,即与(AND)、或(OR)和异或(XOR)。

开始地址和结束地址用于指定要进行逻辑运算的数据区域,数据是要进行的逻辑运算参数,例如,如上图中的设定, 位于 0000H 到 3FFFH 的 16K 字节数据 , 将分别与 5AH 进行"与(AND)"运算.

#### **交 交换**

点 点击交换按钮后 后,将弹出下面 面的字节交换 换对话框:

![](_page_19_Picture_292.jpeg)

**交换 2 个字节** :每 16bit 数据的高低字节将进行交换。 即原来位于奇地址数据会和对应的偶地址数据进行交换. 例如, 位于 0000H 的数据会与位于 0001H 处的数据交换,而位于 0002H 的数据会与位于 0003H 处的数据交换,其后的以 此 此类推.

**交 交换 4 个字节** :每 32bit 数 数据的字节顺序 序将进行交换 换。如原数据 01 02 03 04 4 将调整为 04 4 03 02 01。

![](_page_20_Picture_0.jpeg)

![](_page_20_Picture_1.jpeg)

# **手 手动编程**

每个器件都有对应的烧写操作命令,包括"擦除","编程","校验","查空","读取","加密","写入配置","读取配置","写熔 丝 丝位","读取熔丝 丝位" 等等... f熔<br>终烧

可以通过点击主窗口的左侧操作命令,或者"编程操作"菜单执行相应的操作.

手动操作 自动编程 4 擦 除  $\Omega$ 杳 空 ŋ 读 取 ℤ 编 程 ✓ 校 验 X 读熔丝位 写熔丝位  $\geq$ 加 密

#### **擦 擦除**

擦 擦除操作用于清 清空芯片内的 的数据。

对于 FLASH 芯片,如果芯片不是空白的,则必须预先清空芯片内的数据,才可以写入新的数据。 对于 EEPROM 的芯片(如 24 系列)则无需清空,可以直接覆盖写入,没有此操作命令。

#### **查 查空**

用 用来检查芯片是 是否为空白。 在执行完芯片擦除之后,可以用此功能来验证芯片是否擦除成功。

#### **编 编程**

即写入数据到芯片内。写入之前,部分芯片需要先进行清空(执行擦除操作),否则写入将有可能失败。 在执行写入之前,必须预先加载数据文件到缓冲区内。 编 编程完成后需要 要执行校验操 操作以验证写 入操作是否成 成功。

#### **校 校验**

编程(即写入)完成后,为了验证写入的数据是否正确,需要执行此操作。只有校验成功的芯片,才能证明芯片最终 录 录是成功的。

![](_page_21_Picture_0.jpeg)

![](_page_21_Picture_1.jpeg)

### **写熔丝位 / 读取熔丝位**

此功能用于 AVR 等单片机, 在执行写熔丝之前需要先设置芯片配置。在执行读熔丝位之后, 可以打开芯片配置对话 框查看芯片熔丝数据。详情请见芯片配置。

#### **写入配置 / 读取配置**

用于读/写芯片的额外配置信息,例如 SPI FLASH 的状态寄存器内容等。

#### **加密**

部分芯片有加密功能,以保证内部的程序代码不被他人非法读取。芯片一旦被加密,便不可再次读出(包括校验)。 执行加密功能之前,必须设置合适的加密级别,详情请见芯片配置。

#### **注意:**

不同型号的芯片,其可用的操作命令可能不一样。

![](_page_22_Picture_0.jpeg)

# **自 自动编程**

自动编程操作可以一次性完成所有需要的组合操作项,例如可以对芯片一次性完成"擦除→查空→编程→校验"操 作 作。

在主窗口左侧有一个自动编程页,自动编程页有两种不同的设置模式,根据不同的编程器型号而定,如下:

![](_page_22_Figure_5.jpeg)

简易 易设置

高级设 设置

#### **简 简易设置**

操作内容选项框中已列出所有可用的操作,勾选相应的操作选项后,该功能开启,否则不执行。操作顺序为由上到 下 下。 操<br>钮,

#### **高 高级设置**

操作内容选项框右上角有四个功能按钮 ,可以向操作内容框中"增加"或"删除"操作项。另有两个顺序调整按钮 用 用于设置操作顺 顺序。

如需设置操作顺序或删除某个操作项,请预先在选项框中选中某项,然后点击现有相应的按钮。如果没有选中操作 项 ,"上移" "下移" "删除"按钮会显示成灰色禁用状态。 该 该设置模式最多 多支持 15 个 操作项目。

注 注意:

- $\bullet$ 简易设置或高级设置模式很据程序品而定,通常高级设置模式只适用于高端的编程器产品。
- $\bullet$ 不同型号的芯片,其可用的操作项目会有所区别。

![](_page_23_Picture_0.jpeg)

![](_page_23_Picture_1.jpeg)

#### **自 自动运行**

在点击上图中的"运行按钮"后,编程器将按 设置好的操作内容对芯片进行编程操作。操作顺序为由上到下。

#### **量 量产烧录**

部分产品支持量产烧录,量产烧录是指编程器自动检测芯片放置,并自动开始芯片烧录操作。此模式会反复进行, 直 直到用户点击 "STOP"按 按钮取消操作。 直到用户点击"STOP"按钮取消操作。<br>量产烧录的执行内容同"自动运行"一样。

![](_page_23_Picture_7.jpeg)

等 等待芯片取走

#### **烧 烧录计数器**

在自动操作页的下部分别有成功和失败的计数器,用鼠标左键双击可以清零计算。

![](_page_23_Picture_192.jpeg)

计数器仅在自动烧录操作时有效,在手动操作时不会计数。

![](_page_24_Picture_0.jpeg)

![](_page_24_Picture_1.jpeg)

## **操 操作选项**

点击菜单【操作】 -【操作选项】或者工具栏按钮"选项",弹出操作选择设置对话框,如下图所示:

![](_page_24_Picture_336.jpeg)

#### **声 声音提示**

在 在编程操作完成 成之后,软件 件会自动通过 多媒体音箱播 播放声音。 声 声音包含两种 ,一种为操作 作成功时的声 音,一种为操 操作失败时的 的声音。

#### **检 检查芯片 ID**

部分芯片内部有一个 ID 字节,用于标识芯片的厂商和型号。 开启此功能后,每次在执行任何编程操作之前都会检查该芯片的 ID,以验证所选择的芯片型号与实际编程的芯片型 号 号是否匹配。

说明: 部分芯片没有 ID 标识信息,对于此类芯片该选项显示为灰色禁用状态。

#### **引 引脚接触不良检 检测**

在每次烧录之前,编程器检测芯片管脚的接触状态,如果有引脚接触不良,会给出相应的提示,只有在引脚接触良 好的情况下,才会进行烧录操作。引脚接触不良提示,请查看引脚检测错误。

好的情况下 , 才会进行烧录操作。引脚接触不良提示 , 请查看<u>引脚检测错误</u>。<br>注意: 部分编程器产品以及 ISP 烧录模式不支持该功能 , 该选项将显示为灰色禁用状态。

#### **[IS SP] 向目标板 板提供电源**

在 ISP 模式(即带 [ISP] 后缀的芯片)烧录时 ,编程器可以向目标板( 目标芯片 )提供电源 ,电压可以选择 3.3V 或 5V。 电源限制电流为 250mA , 超过此范围将产生过流保护。

![](_page_25_Picture_0.jpeg)

![](_page_25_Picture_1.jpeg)

#### **[ISP] 接口电压**

设置 ISP 的接口的供电电压/驱动电压,请根据目标板的工作电压进行设定。

部分编程器产品在未勾选"[ISP] 向目标板提供电源"时, 会自动检测目标板的工作电压, 并自动调整编程器内的 ISP 接口驱动电压。对于此类编程器, 当未勾选"[ISP] 向目标板提供电源"时, 该选项显示为灰色, 其设置状态忽 略。

#### **烧录区域**

对于有多个存储区的芯片,可以设置要烧录的区域。

例如 ATMEL 公司的 AVR 系列单片机, 有 2 个存储区分别为 Flash 区域与 EEPROM 区域。用户可以在这里指定"编 程/校验/读取/查空"操作的操作对象。

大部分芯片只有一个存储区域,此时该选项会隐藏,不显示。

烧录区域设置不影响擦除操作范围,擦除总是会擦除整个芯片的内容。

说明

● FlyPRO 软件自动保存每个芯片的"烧录选项"和"烧录区域"设置,软件最多记录最近使用过的 5 个芯片。

![](_page_26_Picture_0.jpeg)

![](_page_26_Picture_1.jpeg)

# **自 自动序列号 号**

部分编程器支持自动序列号功能,该功能用于在目标芯片中的某一区域产生唯一的数据。可用来实现产品设备序列 号、路由器 MAC 地址、蓝牙 ID 等。

通过菜单【芯片】-【自动序列号】设置自动序列号功能和参数。

自动序列号设置对话框如下:

![](_page_26_Picture_371.jpeg)

#### **增 增量模式**

在增量模式,每成功烧录 1 个芯片,软件将对指定区域的数据自动加 1。

 $\bullet$ **字节数**

指定序列号数据在存储区占用的字节数。

 $\bullet$ **格式**

> 增量模式包含 4 种格式: **HEX (9h-->Ah)**  十六进制格式,每个字节从 00h 开始增量到 FFh 之后再向高位字节进位。 **DEC (9h-->0h)**  十进制 BCD 码格式,每个字节含 2 个 BCD 码数据,即 4bit 代表一个十进制的数。 在一个存储字节中,低半字节总是保持低位的数据,高半字节保存高位的数据。 **ASCII HE EX('9'->'A')**  ASCII 编码的十六进制格式。每个存储字节表示一个序列号位 ,有效数据为 30h('0')~39h('9')及 41h('A')~46h('F')。 **ASCII DE EC('9'->'0')**  ASCII 编码的十进制格式。每个存储字节表示一个序列号位 , 有效数据为 30h('0')~39h('9')。

 $\bullet$ **位序方向**

可选择高位在前(即序列号的高位数据保存于低端地址),还是低位在前(即序列号的低位数据保存于低端地址)。

![](_page_27_Picture_0.jpeg)

![](_page_27_Picture_1.jpeg)

#### **用户模式**

软件在成功烧录一片芯片之后,调用外部用户的 DLL 接口程序,并将数据缓冲区指针传递给更新程序,用户的 DLL 可以根据需要自定义如何来更新数据缓冲区。

用户 DLL 必须定义 2 个函数, 分别如下:

```
 void GetDescription(char * ptext); 
此函数用于获取该 DLL 的描述符,ptext 为描述说明指针。描述符的长度不可以超过 128 个字节(中文字不可
以超过 64 个)。示例代码如下
const char AUTOSN_DISC[] = "This is a sample. ";
/******************************************************************************* 
** DLL 库描述 <u>*** *** *** *** *** **</u>
** 最大允许 128 个字符 ** 
*******************************************************************************/ 
extern "C" declspec(dllexport) void GetDescription(char * ptext)
{ 
  strcpy(ptext, AUTOSN DISC);
}
 void UpdateSN(BYTE * pBuf,char * pMsg); 
序列号更新函数,软件通过调用该函数来更新序列号。
```

```
/******************************************************************************* 
  自动序列号更新函数 ** ** ** ** ** ** ** ** ** ** ** **
\star\star \star** 传入参数: pBuf - 芯片数据缓冲区指针(不允许超出芯片的容量范围) ** 
           pMsg - 回传描述信息, 最多 64 个英文字符(32 个中文字)
                  每执行一次芯片烧录后, 此信息将自动显示在操作信息窗内
*******************************************************************************/ 
extern "C" _declspec(dllexport) void UpdateSN(BYTE * pBuf, char * pMsg)
{ 
   DWORD dwCount; 
  dwCount = pBuf[0];
  dwCount = pBuf[1] << 8;
  dwCount = pBuf[2] << 16;
  dwCount = pBuf[3] << 24;
   dwCount++; 
   pBuf[0] = (BYTE)(dwCount & 0xff); 
   pBuf[1] = (BYTE)(dwCount >> 8); 
  pBuf[2] = (BYTE)(dwCount >> 16);
   pBuf[3] = (BYTE)(dwCount >> 24); 
  sprintf(pMsg, "[SampleSN。DLL]序列号更新为: %8。8X", dwCount);
}
```
在安装 FlyPRO 软件之后,在安装目录 FlyPro\SampleSN\VC7 下面有一个基于 VS2003(VC70)的 DLL 的示例工程 代码。

说明

- 自动序列号仅在自动编程模式有效
- 部分编程器不支持自动序列号功能
- 脱机烧录不支持自动序列号功能

![](_page_28_Picture_0.jpeg)

![](_page_28_Picture_1.jpeg)

## **自 自动检测芯 芯片型号**

编程器可以自动检测 25 系列 SPI FLASH 的型号,点击菜单【芯片】-【检测芯片型号】启动该功能,如下图所示:

![](_page_28_Picture_169.jpeg)

放置芯片到锁紧座后,点击"开始检测"按钮,软件自动列表检测到的芯片型号,如下图:

![](_page_28_Picture_170.jpeg)

鼠标双击列表中的某个型号,可将软件当前的芯片型号切换到对应型号

#### **说 说明**

- 此功能在仅在部分产品中可以支持
- 此功能在仅在部分产品中可以支持<br>● 仅支持 25 系列 SPI FLASH 类型的芯片

![](_page_29_Picture_0.jpeg)

![](_page_29_Picture_1.jpeg)

# **芯 芯片配置**

部分芯片存在相应的配置选项,在执行熔丝位/配置字/加密等操作之前,必须设置相应的芯片配置参数。 点击菜单【芯片】-【芯片配置】 , 或者工具栏"配置选项"按钮来开启器件配置对话框。

![](_page_29_Picture_134.jpeg)

#### **说 说明**

- 部分芯片没有配置选项
- 部分芯片没有配置选项<br>● 对不同型号的芯片,其配置功能会有所区别,具体请查看相应的芯片手册

![](_page_30_Picture_0.jpeg)

![](_page_30_Picture_1.jpeg)

# **芯 片信息**

单击工具栏按钮"信息" , 或者菜单 【芯片】-【芯片信息】可查看当前芯片的适配器/放置方式/ISP 连接信息。

![](_page_30_Figure_4.jpeg)

**此对话框可以通过鼠标拖动调整大小** 

![](_page_31_Picture_0.jpeg)

![](_page_31_Picture_1.jpeg)

# **引 引脚检测错 错误**

编程器提供引脚接触状态检测功能,当该功能开启后,在执行任何芯片烧录操作之前会对芯片引脚进行检测,检测 结果会采用图形方式提供,如下图所示:

![](_page_31_Picture_153.jpeg)

当编程器检查到插座上没有芯片时,软件仅产生如下提示:

![](_page_31_Picture_6.jpeg)

用户可以根据需要是否终止操作,或者置诉尝试,或者忽略引脚检测功能直接进行烧写操作。

#### **说 说明**

● 引脚检测功能可以被关闭, 详情请查看<u>操</u>作选项。

![](_page_32_Picture_0.jpeg)

![](_page_32_Picture_1.jpeg)

### **下 下载脱机数 数据**

部分编程器产品支持脱机烧录,在进行脱机烧录之前,必需先使用 FlyPRO 软件下载脱机运行所需的数据。 点击菜单【芯片】-【脱机数据置理】-【下载脱机数据】开启脱机数据下载对话框。如下图所示:

![](_page_32_Picture_410.jpeg)

#### **烧 烧录区域(编程 程/校验/查空)**

部分芯片存在多个存储区,可通过此选项设置要烧录的区域范围。 对于只有一个存储区域的芯片,此选项将不显示。

#### **操 操作内容**

设置脱机运行的操作内容,操作顺序是由上到下。软件默认的设置内容为"编程"→"校验" 请根据被烧录的芯片实际情况,采用右上角的按钮更改操作内容以及操作顺序。 使用】增加操作内容。

使用▶️删除选中的操作内容;或在列表框内用鼠标选中双击。

使用二 和二 按钮调整操作内容的顺序。

使用二 和二按钮调整操作内容的顺序。<br><br>为了发挥产品在脱机运行时的最高效率,我们建议采用如下设置方式:

![](_page_32_Picture_411.jpeg)

![](_page_33_Picture_0.jpeg)

![](_page_33_Picture_1.jpeg)

#### **检查芯片 ID**

在烧录之前核对芯片型号 ID 是否匹配。部分芯片没有 ID 功能, 此选项将不可选。

#### **蜂鸣器声音提示**

当烧录完成后,编程器内部的蜂鸣器会响一下提醒用户。短响一下表示烧录成功,长响一下表示烧录失败。

#### **通过 ISP/ATE 接口控制**

此选项仅在支持自动烧录设备(自动烧录机台)的产品型号上可用,目前支持自动机台的产品型号有 SP8-FX、 SP16-FX。其他型号的产品无此选项。

#### **擦除选项**

此功能目前仅在 SP16-F/SP16-FX 可以支持,且只适用于 FLASH 类的芯片。

为了减少不必要的芯片擦除操作时间,当操作内容框中包含有擦除操作时,可以通过此选项来设置芯片的擦除操作 模式。

**强制擦除:**总是对芯片进行整片擦除操作。

**非空擦除:**在芯片不是空白时才执行擦除操作。烧录器会先对芯片进行空白检查,只有在不是空白的情况下,才会 执行擦除操作,如果芯片已经是空白的,则不会执行擦除操作。

![](_page_33_Picture_186.jpeg)

说明: 当操作内容框中没有加入"擦除"操作项时,擦除选项无需设置,该选项会处于灰色禁用状态。只有在操作内 容中有擦除项时才会启用。

#### **芯片配置**

部分芯片可能存在额外的配置数据,例如 25 系列 SPI Flash 的状态寄存器。点击此按钮可以用来设置芯片的配置数 据.配置数据通过"写入配置"功能在烧录完成的最后一步进行。 如果当前芯片没有配置选项,"芯片配置…"按钮将不显示。

![](_page_34_Picture_0.jpeg)

![](_page_34_Picture_1.jpeg)

### **查 查看脱机数 数据**

----------

当编程器与 FlyPRO 软件连接后,可通过菜单【芯片】-【脱机数据管理】-【查看脱机数据】来查看编程器内的脱机 数据,如下图所示。

![](_page_34_Picture_102.jpeg)

---------------------------

------------

![](_page_35_Picture_0.jpeg)

# **附录一 常见问题**

### 为什么 24 系列芯片没有擦除功能

- 该芯片基于 EEPROM 技术,芯片数据可以直接改写而无需预先擦除,因此没有可用的擦除操作。
- 如需清空芯片数据, 请直接对芯片写入 FFH 数据即可

## 软件提示芯片初始化错误是什么原因?

在烧写部分芯片(如 24 系列芯片)时,编程器会对芯片做初始化检测,如果检测失败便会给出该错误提示。 芯片初始化错误通常有以下原因:

- 芯片没有放置在锁紧座上,或者芯片引脚没有接触好
- 芯片放置方向或位置错误
- 芯片本身存在问题
- 芯片型号不匹配, 即软件中选择的型号与实际放置在锁紧座上的不同
- ISP 连接线路问题(仅 ISP 模式, 即带[ISP]后缀的芯片)

## 烧写的芯片不能正常工作是什么原因?

烧写的芯片不能正常工作通常有以下原因:

- 在烧写芯片之前没有正确加载数据文件
- 数据文件本身存在问题
- 编程操作步骤错误
- 芯片工作电路/电压问题
- 是否可以在锁紧座上引线出来烧写线路板上已焊接的芯片?

不可以。

禁止采用此方式烧写芯片,此种方式操作可能会导致编程器永久性损坏。由此导致的编程器损坏将不在免 费质保范围。

![](_page_36_Picture_0.jpeg)

# **附录二 常见编程提示信息**

### 芯片初始化失败

在烧写部分芯片时,如果编程器的锁紧座上没有放置芯片,或者芯片引脚接触不良,以及芯片放置方向错 误,或者芯片本身存在问题时,编程器会给出该提示。

### 芯片工作电流超出限制,请检查芯片型号以及放置方式是否正确

SP8 编程器具备过流检测机制,当检测电流超出允许范围时,会给出该错误信息。 通常导致该错误的原因有:

- 芯片放反方向
- 芯片本身有问题
- 如果该芯片有使用适配器,可能是适配器短路,或者适配器线路问题
- 芯片型号错误,即软件中选择的型号与实际放置在锁紧座上的不同

### ISP 供电冲突, 编程器检测到目标板已经存在电压

在 ISP 编程模式,如果当前设置为编程器向目标板供电,并且目标已经存在电源时,便产生供电冲突提示。 解决办法:更改操作选项,修改供电模式为目标板自供电,或者关闭目标板自供电电源,仍然由编程器向 目标板供电。

### 编程器没有检测到目标板电压

在 ISP 编程模式, 如果当前设置为目标板自供电, 而目标板电源并没有开启, 则产生该错误信息。 解决办法: 开启目标板电源, 或者更改操作选项将供电模式改为编程器供电。

### 警告:已忽略部分超出缓存区范围的数据

在加载文件时,如果文件的数据大于芯片的容量,那么将给出该提示。 对于 HEX 文件,文件的大小与数据的大小并无直接的关联性。因此有可能文件只有 1K,而数据范围可能 会超出该范围。

![](_page_37_Picture_0.jpeg)

![](_page_37_Picture_1.jpeg)

### **附录三 免责声明**

深圳硕飞科技有限公司尽最大努力保证产品及其相关软件、资料的正确性,对于可能存在的产品(含软件及相关 资料)缺陷和错误,本公司将尽商业和技术所能尽力解决问题。本公司不承担因使用或销售本产品而产生的各类 偶然的、必然的、直接的、间接的、特别的、扩展的或惩罚性的损害,包括但不限于利润、商誉、可用性消失、 业务中断、资料损失等,不承担任何直接、间接、附带、特别、衍生、惩罚性赔偿及第三方索赔。

![](_page_38_Picture_0.jpeg)

# **附录四 文件修订记录**

![](_page_38_Picture_73.jpeg)